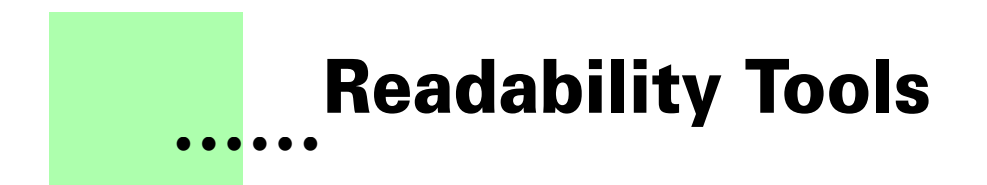

**Version 1.0 - June 2007 A shareware plug-in for FrameMaker**

# **Silcon Prairie Software**

### **www.SiliconPrairieSoftware.com**

### **Copyright ©2007**

Portions Copyright ©1986-2002 Adobe Systems Incorporated All Rights Reserved

### **Copyright**

Readability Tools and its associated documentation are copyright © 2007 by Silicon Prairie Software, LLC and Steven Kubis. All rights reserved.

### **Warranty**

This software and documentation are provided as-is. Silicon Prairie Software disclaims any warranty regarding this software and documentation, including the warranties of merchantability and fitness for a particular purpose.

### **Limitation of Liability**

Neither Silicon Prairie Software nor anyone else who has been involved with the creation, production, or delivery of this software and documentation shall be liable for any indirect, incidental, special, exemplary or consequential damages, including but not limited to any loss of anticipated profit or benefits, resulting from the use of this product.

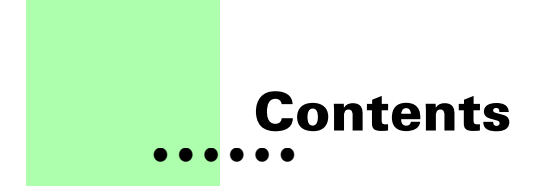

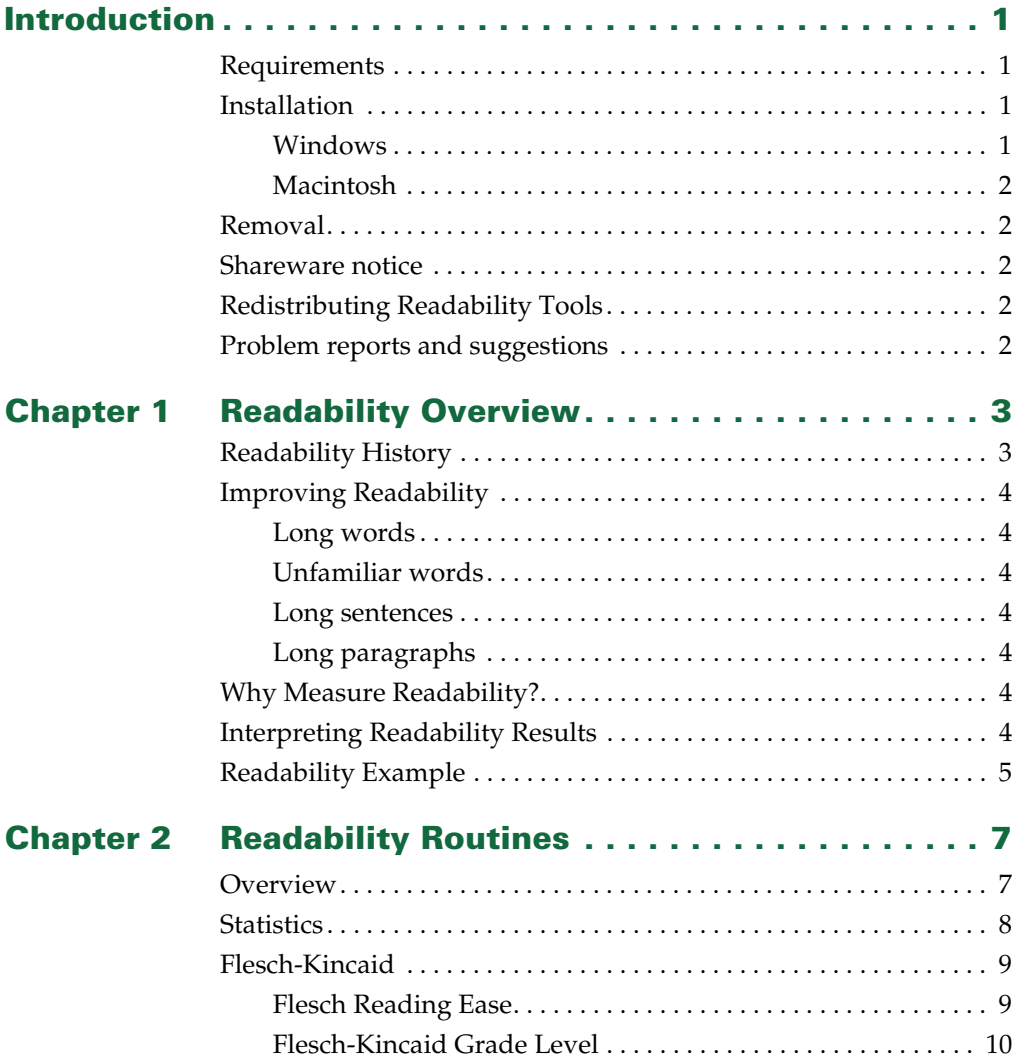

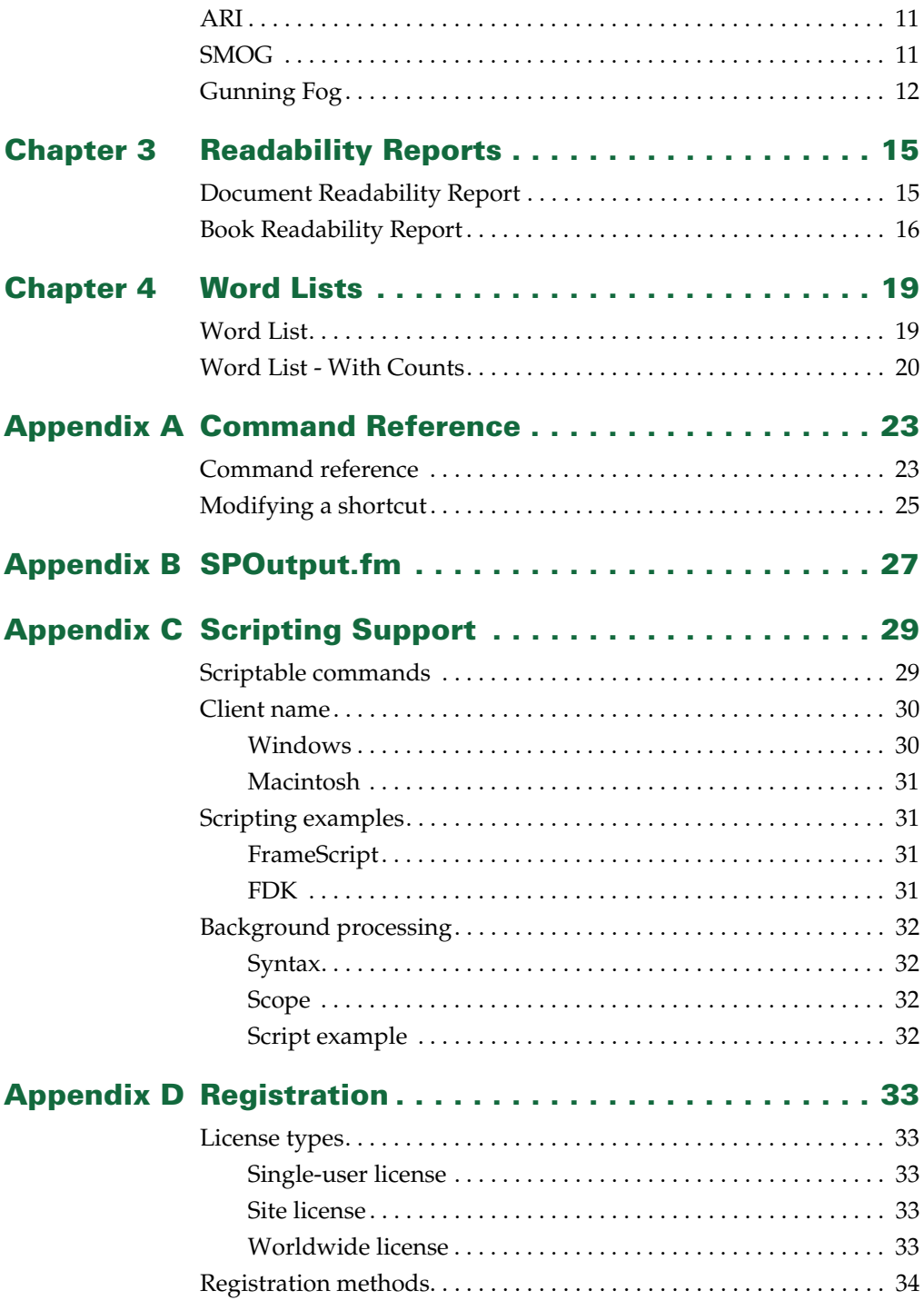

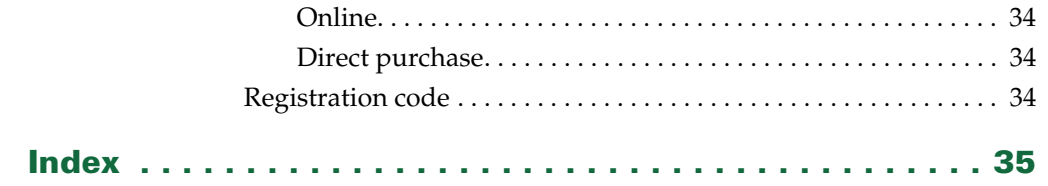

# <span id="page-6-0"></span>**• • • • • • Introduction**

<span id="page-6-6"></span>Readability Tools is a FrameMaker plug-in that provides additional capabilities for analyzing and improving the readability of FrameMaker documents. Capabilities include determining document statistics, calculating standard readability formulas, generating readability reports, and producing lists and counts of all words used in a document or book.

# <span id="page-6-1"></span>**Requirements**

<span id="page-6-5"></span>To use the Readability Tools plug-in, you must be using FrameMaker version 6.0 or later. The plug-in is available for the following platforms:

- **•** Windows
- <span id="page-6-4"></span>**•** Macintosh

# <span id="page-6-2"></span>**Installation**

To install Readability Tools, perform the steps for the platform you are using.

# <span id="page-6-7"></span><span id="page-6-3"></span>**Windows**

Perform the following steps to install Readability Tools for Windows:

#### **1 Copy the appropriate version of the ReadabilityTools.dll into the \fminit\PlugIns directory that is located in the directory where FrameMaker is installed.**

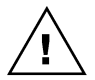

*To install the plug-in, you will need to have file system permission to write to the PlugIns directory. For Windows XP and earlier, this means being logged into the system as a member of the Administrator or Power User groups. For Windows Vista with User Account Control (UAC) this means providing Administrator credentials when you copy the DLL file into the directory.*

**2 Restart FrameMaker.**

# <span id="page-7-5"></span><span id="page-7-0"></span>**Macintosh**

Perform the following steps to install Readability Tools for the Macintosh:

- **1 Copy the ReadabilityTools file to the Modules folder. This folder is located in the folder where FrameMaker is installed.**
- <span id="page-7-8"></span>**2 Restart FrameMaker.**

### <span id="page-7-1"></span>**Removal**

<span id="page-7-9"></span>To remove Readability Tools, close FrameMaker if it is running. Remove the files you added when you installed the plug-in, and then restart FrameMaker.

### <span id="page-7-2"></span>**Shareware notice**

Readability Tools has been released as shareware. If you find the plug-in useful, please pay the shareware fee. The \$20 cost is minimal, given the capabilities that Readability Tools provides. Paying the shareware fee also encourages development of other tools like Readability Tools.

# <span id="page-7-3"></span>**Redistributing Readability Tools**

<span id="page-7-7"></span>Readability Tools is shareware. You may redistribute the Readability Tools package with the following restrictions:

- **•** You may not alter the software.
- **•** You must distribute the entire package.
- <span id="page-7-6"></span>**•** You may not charge a fee for redistributing Readability Tools.

### <span id="page-7-4"></span>**Problem reports and suggestions**

If you find any problems with the Readability Tools plug-in, or if you have any suggestions for future enhancements, e-mail them to:

**support@siliconprairiesoftware.com**

•

# <span id="page-8-1"></span><span id="page-8-0"></span> **Chapter 1 • • • • • • Readability Overview**

<span id="page-8-5"></span>Readability is the ease with which a document can be read and understood. This chapter provides an overview of the topic. It is divided into the following sections:

- **•** [Readability History](#page-8-2)
- **•** [Improving Readability](#page-9-0)
- **•** [Why Measure Readability?](#page-9-5)
- **•** [Interpreting Readability Results](#page-9-6)
- <span id="page-8-6"></span>**•** [Readability Example](#page-10-0)

### <span id="page-8-2"></span>**Readability History**

Calculating readability is done by counting the total number of paragraphs, sentences, words, and syllables in a document. These values are plugged into mathematical formulas that give an estimate of the readability of the document. Some readability tests use additional inputs, such as the number of complex words or the total number of characters in each word.

<span id="page-8-7"></span><span id="page-8-4"></span>Rudolph Flesch (1911-1986) was one of the best-known readability experts. He created the Flesch Reading Ease test, and co-developed the Flesch-Kincaid Readability Test. These readability tests are the most common in use today.

<span id="page-8-3"></span>Several other readability tests and indexes have been developed. Some of these tests were designed to be easier for writers to apply manually to blocks of text. Other tests were designed to be easily implemented with a computer. Manually applying readability tests is always tedious. Computers make analyzing readability much easier.

### <span id="page-9-0"></span>**Improving Readability**

<span id="page-9-8"></span>To improve a document's readability, it's helpful to know the common things that reduce readability.

### <span id="page-9-1"></span>**Long words**

Generally, the more syllables a word has, the more difficult it is to understand when read quickly. To improve readability, use shorter synonyms when possible.

# <span id="page-9-2"></span>**Unfamiliar words**

Using words that are part of the standard vocabulary of the reader can make the document more difficult to read. Controlling the vocabulary of a document can improve the readability.

# <span id="page-9-3"></span>**Long sentences**

The average reader will forget the main point of a sentence after about 30 words. Shorter sentences with a single idea are easier to understand.

# <span id="page-9-4"></span>**Long paragraphs**

The more sentences a paragraph has, the more difficult it is to understand. In many cases, long paragraph contain multiple ideas. They should be divided into separate paragraphs to improve readability.

# <span id="page-9-5"></span>**Why Measure Readability?**

<span id="page-9-7"></span>All writers want their documents to be readable. Readability values can be a useful tool for the writer, providing a measure to gauge how understandable a document is. In some cases readability tests are required, such as for some government documents.

There are additional benefits of improved readability. Better readability values can improve understanding for people who speak English as a second language. Also, documents with better readability scores and a controlled vocabulary can be easier to translate.

# <span id="page-9-6"></span>**Interpreting Readability Results**

<span id="page-9-9"></span>The writer and editor of a document need to apply their discretion when interpreting the results. A document with a good readability score may not be understandable due to other factors like poor organization. Similarly, a document with a lower readability score may be perfectly suitable for the intended audience.

•

Don't rely absolutely on the values returned by the readability formulas. Unless you have some specific guideline you must meet, there is little reason to try achieving a specific readability score for a document. For example, a document with a Flesch-Kincaid Grade Level score of 9.0 is likely just as readable as a document with a score of 8.9 or 9.1.

Instead, use the readability values as guidelines to help you identify documents that could be improved. Examine documents that have poorer readability scores to find areas to be improved. A better readability score after you made revisions will be a good indication that you have improved the document.

### <span id="page-10-0"></span>**Readability Example**

<span id="page-10-1"></span>The following paragraph was taken from *The Story of Alchemy and the Beginnings of Chemistry*, which is electronic book available from the Gutenberg Project.

**Observations of the changes which are constantly happening in the sky, and on the earth, must have prompted men long ago to ask whether there are any limits to the changes of things around them. And this question must have become more urgent as working in metals, making colours and dyes, preparing new kinds of food and drink, producing substances with smells and tastes unlike those of familiar objects, and other pursuits like these, made men acquainted with transformations which seemed to penetrate to the very foundations of things.**

If you wanted to manually determine the readability of this paragraph, you would need to analyze it to produce the following values:

**Total Sentences: 2 Total Words: 89 Total Characters: 441 Total Syllables: 135 Total Complex Words (3 syllables or more): 11**

•

• •

• • • From these values, you would apply the readability formulas and calculate the following results:

```
Average Sentences per Paragraph: 2.0
Average Words per Sentence: 44.5
Flesch Reading Ease: 33.3
Flesch-Kincaid Grade Level: 19.7
ARI Grade Level: 24.2
SMOG Grade Level: 16.5
Gunning Fog Index: 22.7
```
<span id="page-11-0"></span>These results indicate that this paragraph has low readability. The paragraph's primary problem is sentence length. These sentences should be shorter. A secondary problem is the significant number of complex words, which reduces readability.

•

# <span id="page-12-1"></span><span id="page-12-0"></span> **Chapter 2 • • • • • • Readability Routines**

<span id="page-12-7"></span>Readability Tools provides several routines that can analyze the readability of a single FrameMaker document or all of the documents in a FrameMaker book. Information about the readability routines is divided into the following sections:

- **•** [Overview](#page-12-2)
- **•** [Statistics](#page-13-0)
- **•** [Flesch-Kincaid](#page-14-0)
- **•** [ARI](#page-16-0)
- **•** [SMOG](#page-16-1)
- <span id="page-12-8"></span>**•** [Gunning Fog](#page-17-0)

### <span id="page-12-2"></span>**Overview**

<span id="page-12-9"></span>The readability routines in Readability Tools use the following rules to determine what text will be analyzed:

- **•** Text in the main flows of a document is examined.
- <span id="page-12-6"></span>**•** Text on only Body pages is examined. Text on Master Pages and References Pages is not examined.
- <span id="page-12-5"></span>**•** Paragraphs with the language "US English" or "UK English" are examined. Other languages, or paragraphs with the language set to "None" are not examined.
- **•** Text insets are considered part of the document and are examined.
- **•** Footnotes are examined.
- **•** Table content, including the table title, is examined.
- **•** Only visible text is examined. Hidden conditional text is not examined.

<span id="page-12-4"></span><span id="page-12-3"></span>:<br>:<br>-•

• •

**•** Text lines in graphic frames are examined.

- <span id="page-13-4"></span>**•** Text in variables is examined as standard text where it appears in the document.
- <span id="page-13-2"></span>**•** Text in markers is not examined.

When analyzing a document, Readability Tools must apply rules to determine what are are valid sentences, what are valid words, and how those words are divided into proper syllables. To improve the performance of the readability routines, these rules do not attempt to achieve a 100% perfect analysis. A small number of exceptions are allowed.

<span id="page-13-1"></span>For instance, a small number of words don't follow the standard rules for syllabification. In these cases, Readability Tools may interpret that a word has one more or one fewer syllables than the word actually has.

Another common exception is abbreviations and acronyms. In some cases, Readability Tools may not be able to distinguish abbreviations and acronymns from extremely short sentences. To prevent skewing the readability results, the rules remove these abbreviations and acronyms from the readability results. For instance, a sentence containing an abbreviation like "e.g." (for example) will not have that abbreviation included in the readability analysis.

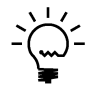

<span id="page-13-3"></span>*Even with these exceptions, the readability results from Readability Tools will approach 100% accurate.*

# <span id="page-13-0"></span>**Statistics**

The Statistics routine provides counts for the current document or current book. The following items are counted or calculated:

- **•** Total Paragraphs
- **•** Total Sentences
- **•** Total Words
- **•** Total Characters (Includes just the characters in the words. Does not include spaces or punctuation.)
- **•** Average Sentences per Paragraph
- **•** Average Words per Sentence.

To use the routine, complete the following procedure:

#### **1 Open a document or book.**

The document or book should be active. The book-level routine is available only after you have registered Readability Tools.

#### **2 Start the routine.**

In the Tools menu, point to Readability and then choose Get Statistics.

#### **3 View the results.**

A dialog will be displayed with the document or book statistics.

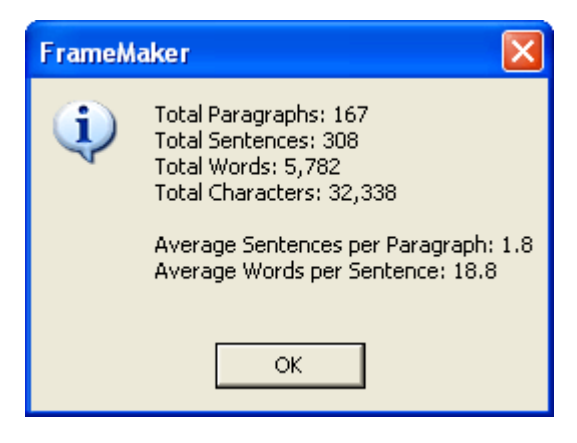

### <span id="page-14-0"></span>**Flesch-Kincaid**

<span id="page-14-3"></span>The Flesch-Kincaid routine provides two readability tests: Flesch Reading Ease and Flesch-Kincaid Grade Level.

# <span id="page-14-2"></span><span id="page-14-1"></span>**Flesch Reading Ease**

The Flesch Reading Ease test provides a general measure of readability. Larger values indicate better readability. The following table lists the standard results for this test.

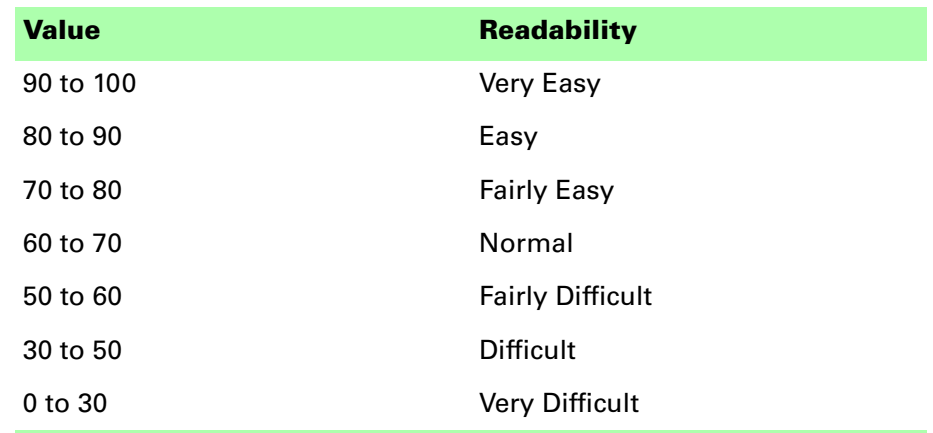

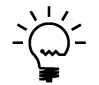

<span id="page-14-4"></span>*The Flesch Reading Ease test is often required for documents created for the United States Government.*

The following formula is used to compute the Flesch Reading Ease value:

<span id="page-15-2"></span><span id="page-15-1"></span>
$$
206.835 - 1.015 \left(\frac{\text{Total Words}}{\text{Total Sentences}}\right) - 84.6 \left(\frac{\text{Total Syllables}}{\text{Total Words}}\right)
$$

# <span id="page-15-0"></span>**Flesch-Kincaid Grade Level**

The Flesch-Kincaid Grade Level provides an estimate of the grade level required to understand the document. For example, a value of 10 would indicate approximately 10 years of education would be needed.

The following formula is used to compute the Flesch-Kincaid Grade Level:

<span id="page-15-3"></span>
$$
0.39 \left(\frac{\text{Total Words}}{\text{Total Sentences}}\right) + 11.8 \left(\frac{\text{Total Syllables}}{\text{Total Words}}\right) - 15.59
$$

To use the routine, complete the following procedure:

**1 Open a document or book.**

The document or book should be active. The book-level routine is available only after you have registered Readability Tools.

#### **2 Start the routine.**

In the Tools menu, point to Readability and then choose Calculate Flesch-Kincaid.

#### **3 View the results.**

A dialog will be displayed with the Flesch Reading Ease and Flesch-Kincaid Grade Level for the document or book.

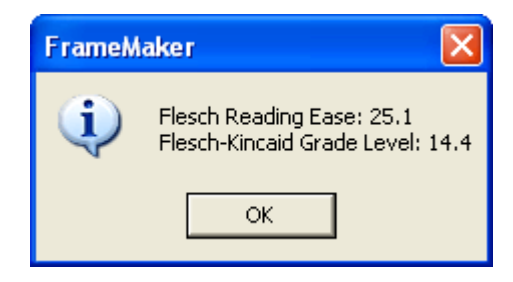

•

# <span id="page-16-2"></span><span id="page-16-0"></span>**ARI**

The ARI routine provides the Automated Readability Index (ARI) test. This test is similar to the Flesch-Kincaid test, because it produces an approximate grade level required to understand the document. The ARI uses characters per word instead of syllables to make calculating the result easier.

The following formula is used to compute the ARI Grade Level:

<span id="page-16-3"></span>
$$
4.71 \left( \frac{\text{Total Characteristics}}{\text{Total Words}} \right) + 0.5 \left( \frac{\text{Total Words}}{\text{Total Sentences}} \right) - 21.43
$$

To use the routine, complete the following procedure:

#### **1 Open a document or book.**

The document or book should be active. The book-level routine is available only after you have registered Readability Tools.

#### **2 Start the routine.**

In the Tools menu, point to Readability and then choose Calculate ARI.

#### **3 View the results.**

A dialog will be displayed with the ARI Grade Level for the document or book.

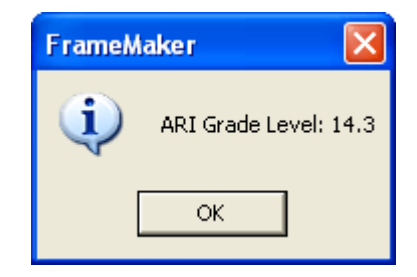

# <span id="page-16-5"></span><span id="page-16-1"></span>**SMOG**

The SMOG routine provides the Simple Measure of Gobbledygook (SMOG) readability test, which was developed by G. Harry McLaughlin. This test produces an approximate grade level required to understand the document. The results of this test are more affected by long words.

The following formula is used to compute the SMOG Grade Level:

<span id="page-16-4"></span>
$$
1.043 \times \sqrt{30 \times \left(\frac{\text{Total Complex Words}}{\text{Total Sentences}}\right)} + 3.1291
$$

Complex words are those with 3 or more syllables.

To use the routine, complete the following procedure:

#### **1 Open a document or book.**

The document or book should be active. The book-level routine is available only after you have registered Readability Tools.

#### **2 Start the routine.**

In the Tools menu, point to Readability and then choose Calculate SMOG.

#### **3 View the results.**

A dialog will be displayed with the SMOG Grade Level for the document or book.

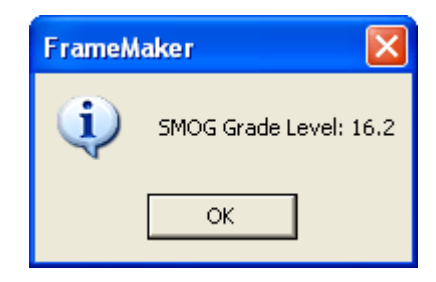

### <span id="page-17-0"></span>**Gunning Fog**

<span id="page-17-2"></span>The Gunning Fog routine provides the Gunning Fog readability test. This test was developed by Robert Gunning. It produces an approximate grade level required to understand the document. The following table lists the results of this test for some typical documents:

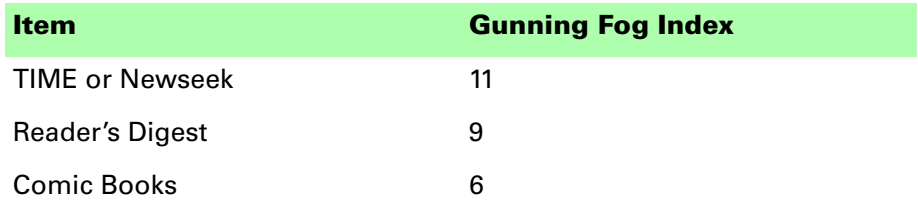

The following formula is used to compute the Gunning Fog Index:

<span id="page-17-1"></span>
$$
0.4 \times \left( \left( \frac{\text{Total Words}}{\text{Total Sentences}} \right) + 100 \left( \frac{\text{Complex Words}}{\text{Total Words}} \right) \right)
$$

Complex words are those with 3 or more syllables.

•

To use the routine, complete the following procedure:

#### **1 Open a document or book.**

The document or book should be active. The book-level routine is available only after you have registered Readability Tools.

#### **2 Start the routine.**

In the Tools menu, point to Readability and then choose Calculate Gunning Fog.

#### **3 View the results.**

A dialog will be displayed with the Gunning Fog Index for the document or book.

<span id="page-18-0"></span>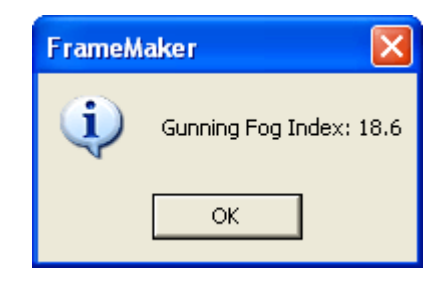

# <span id="page-20-1"></span><span id="page-20-0"></span> **Chapter 3 • • • • • • Readability Reports**

<span id="page-20-4"></span>Knowing the value for a specific readability test is helpful. However, most writers will want to know the results of all of the readability tests. Readability Tools can create reports that contain this information. Information about the readability reports is divided into the following sections:

- **•** [Document Readability Report](#page-20-2)
- <span id="page-20-3"></span>**•** [Book Readability Report](#page-21-0)

### <span id="page-20-2"></span>**Document Readability Report**

The Document Readability Report produces a new FrameMaker document containing the statistics and all readability results for the currently-open document.

To generate a Document Readability Report, complete the following procedure:

#### **1 Open a document.**

The document should be active.

#### **2 Start the routine.**

In the Tools menu, point to Readability and then choose Generate Readability Report.

#### **3 View the results.**

A new FrameMaker document will be created that contains the statistics and readability values for the active document.

•

An example of a document readability report is shown in the following illustration.

<span id="page-21-2"></span>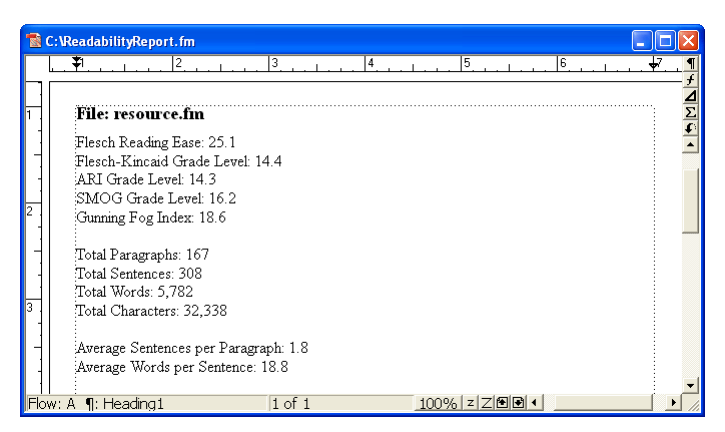

# <span id="page-21-0"></span>**Book Readability Report**

<span id="page-21-1"></span>The Book Readability Report produces a new FrameMaker document containing a table with the statistics and all readability results for all documents in the currently-active book. Any generated files, such as a table of contents or index are not included.

The last line of the chart contains the total statistics and readability values for the entire book. By looking at the individual components of the book, the documents with potential readability issues can be found easily.

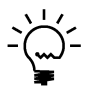

*The Book Readability Report is available in only the registered version of Readability Tools.*

To generate a Book Readability Report, complete the following procedure:

#### **1 Open a book.**

The book should be active.

#### **2 Start the routine.**

In the Tools menu, point to Readability and then choose Generate Readability Report.

#### **3 View the results.**

A new FrameMaker document will be created that contains the statistics and readability values for the documents in the active book.

•

<span id="page-22-1"></span>An example of a book readability report is shown in the following illustration.

<span id="page-22-0"></span>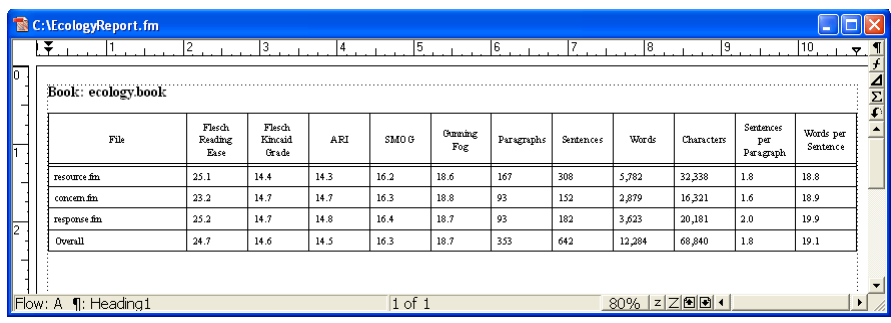

# <span id="page-24-1"></span><span id="page-24-0"></span> **Chapter 4 • • • • • • Word Lists**

<span id="page-24-4"></span>One technique to improve the readability of a document is to control the vocabulary used for it. A smaller controlled vocabulary can be helpful, especially for readers who speak English as a second language. To control the vocabulary of a document, you must be able to analyze what words are used. Readability Tools provides the following routines for this task:

- **•** [Word List](#page-24-2)
- <span id="page-24-3"></span>**•** [Word List - With Counts](#page-25-0)

### <span id="page-24-2"></span>**Word List**

The Word List routine produces an alphabetized list of all unique words found in the current document or book. This word list can be used for the following:

- **•** Analyzing the size of the vocabulary used in a document or book.
- **•** Examining the word choice for a document or book. This allows you to choose simpler words or locate synonyms to reduce the vocabulary size.
- **•** Verifying the spelling. If a misspelled word is found, you can search for it in the document or book. This can be an excellent way to edit your own writing.

Case is considered when generating the word list. If the same word is used in both lowercase and uppercase form, both words will be included in the generated list.

When generating a word list for a book, generated documents such as a table of contents or index are not included.

•

• • •

To generate a word list for a document or book, complete the following procedure:

#### **1 Open a document or book.**

The document or book should be active. The book-level routine is available only after you have registered Readability Tools.

#### **2 Start the routine.**

In the Tools menu, point to Readability and then choose Get Word List.

#### **3 View the results.**

A new document will be created containing the word list for the current document or book. An example is shown in the following illustration.

<span id="page-25-3"></span>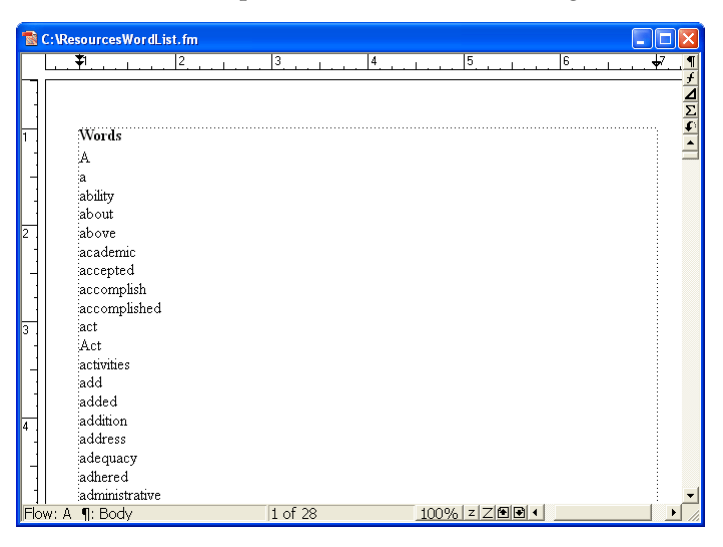

# <span id="page-25-0"></span>**Word List - With Counts**

<span id="page-25-4"></span>The Word List - With Counts routine generates the same alphabetized list for the current document or book as the Word List routine. However, it processes the document or book a second time to retrieve the count of how many times each word in the list was used.

At the end of the list, Readability Tools provides a count of the total number of unique words in the document or book. If two words in the list differ only in their case, only one of the words will be counted. For example, the words "most" and "Most" could both appear in the list. They would be considered one word for the count.

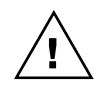

<span id="page-25-2"></span><span id="page-25-1"></span>*There are some limits to the total number of words that can be counted. On Windows, the total is 50,000 unique words. On the Macintosh, the total is 10,000 unique words.*

• •

<span id="page-26-1"></span>To generate a word list with counts for a document or book, complete the following procedure:

#### **1 Open a document or book.**

The document or book should be active. The book-level routine is available only after you have registered Readability Tools.

#### **2 Start the routine.**

In the Tools menu, point to Readability and then choose Get Word List - With Counts.

#### **3 View the results.**

A new document will be created containing the word list and counts for the current document or book. The total number of unique words will be listed at the end. An example is shown in the following illustration.

<span id="page-26-0"></span>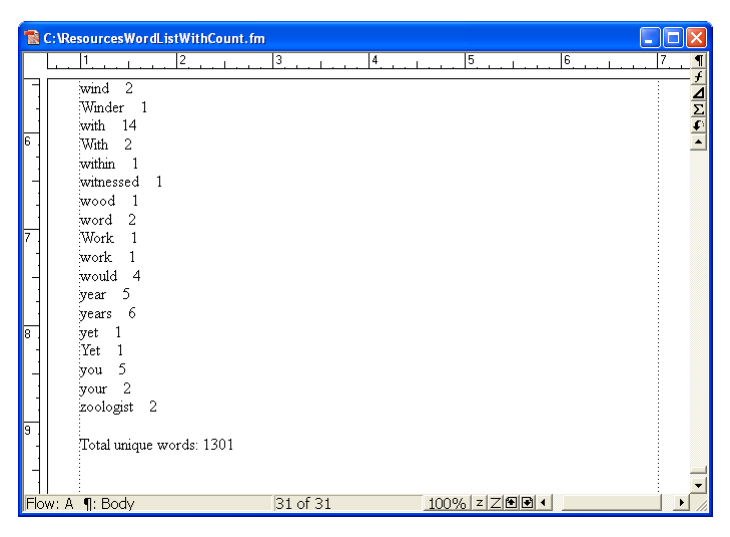

# <span id="page-28-1"></span><span id="page-28-0"></span> **Appendix A • • • • • • Command Reference**

<span id="page-28-3"></span>If you want to define keyboard shortcuts for the commands in Readability Tools, this appendix contains a list of the names for each command.

# <span id="page-28-2"></span>**Command reference**

The following commands are defined in Readability Tools for the documentlevel operations:

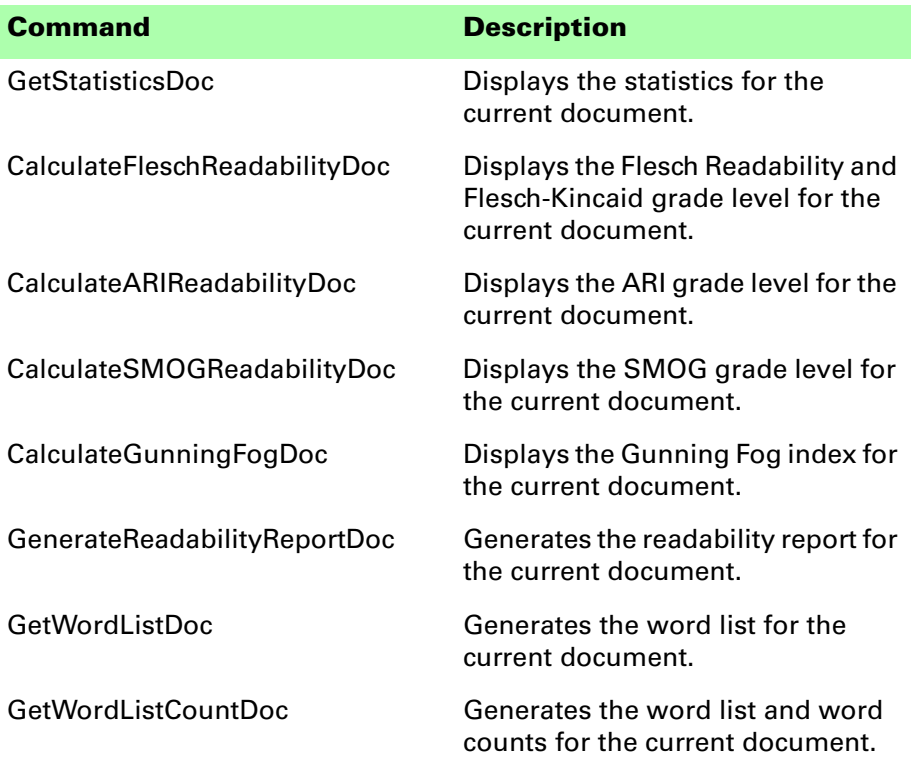

The following commands are defined in Readability Tools for the book-level operations:

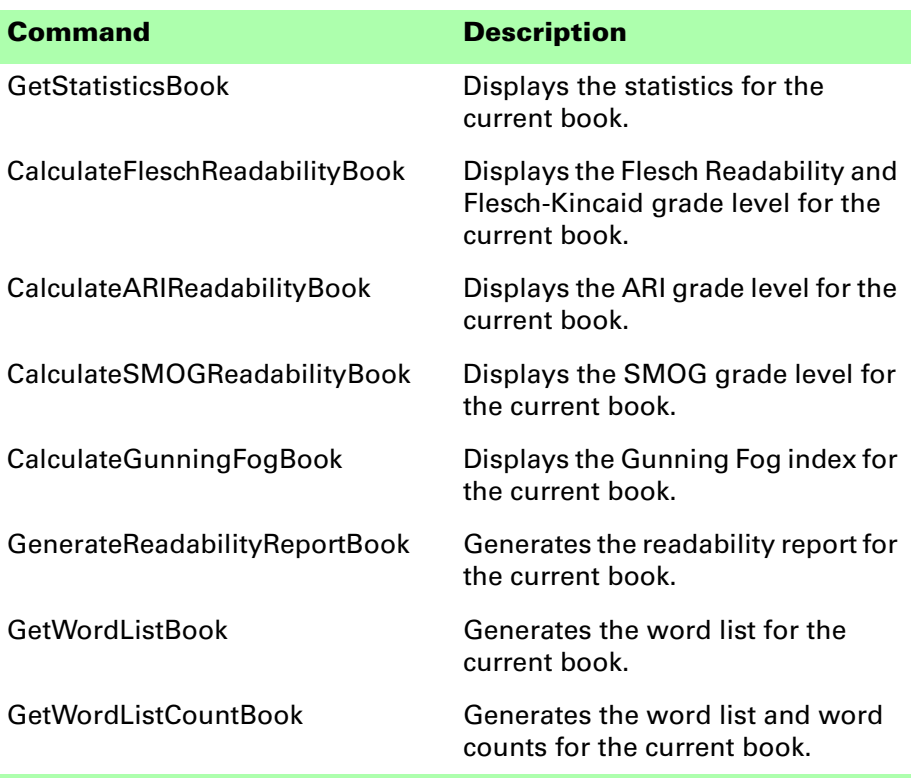

The following miscellaneous command is defined in Readability Tools:

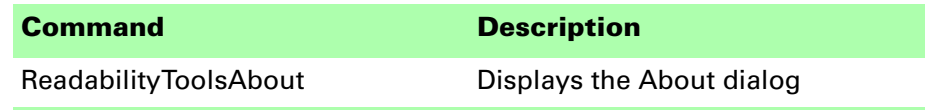

•

### <span id="page-30-0"></span>**Modifying a shortcut**

You can use a FrameMaker customization file to add a shortcut for any of the commands in Readability Tools. For example, the following lines from the "Customui.cfg" file specify that the F1 key will display the Flesch-Kincaid readability values for the current the document. Notice the command value came from the tables in the previous section.

#### **<Command CalculateFleschReadabilityDoc**

```
<Label CalculateFleschReadabilityDoc>
<KeySequence /F1>
<Definition \x1000>>
```
Refer to the Customizing FrameMaker online manual for more information about creating and using a customization file to add or change FrameMaker shortcuts.

# <span id="page-32-1"></span><span id="page-32-0"></span> **Appendix B • • • • • • SPOutput.fm**

<span id="page-32-2"></span>Readability Tools produces several output files, such as the Word List and Word List - With Counts. By default, these new documents are based on the default document for your FrameMaker installation. The routines in Readability Tools expect certain paragraph and character formats to be in this default document.

If you have modified the default document for your FrameMaker installation, it may not have the formats needed by Readability Tools. If this occurs, copy the SPOutput.fm template document included with Readability Tools to your FrameMaker installation.

- **•** On Windows, place the SPOutput.fm document in the \FrameMaker\fminit\ folder for the FrameMaker installation.
- **•** On the Macintosh, place the SPOutput.fm document in the Modules folder for the FrameMaker installation.

When Readability Tools creates an output document, it will use this SPOutput.fm document as the source template. The book-level Readability Report is an exception to this rule. It doesn't use the SPOutput.fm document.

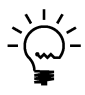

*If you want to customize the output from Readability Tools, you can do this in the SPOutput.fm document. Every output file created will use the modified characteristics you added to the SPOutput.fm document.*

# <span id="page-34-1"></span><span id="page-34-0"></span> **Appendix C • • • • • • Scripting Support**

<span id="page-34-4"></span><span id="page-34-3"></span>Readability Tools can be controlled with standard FrameMaker scripting tools, including the Frame Developer's Kit (FDK) and FrameScript.

### <span id="page-34-2"></span>**Scriptable commands**

The following commands can be accessed through scripting for both FrameScript and the FDK:

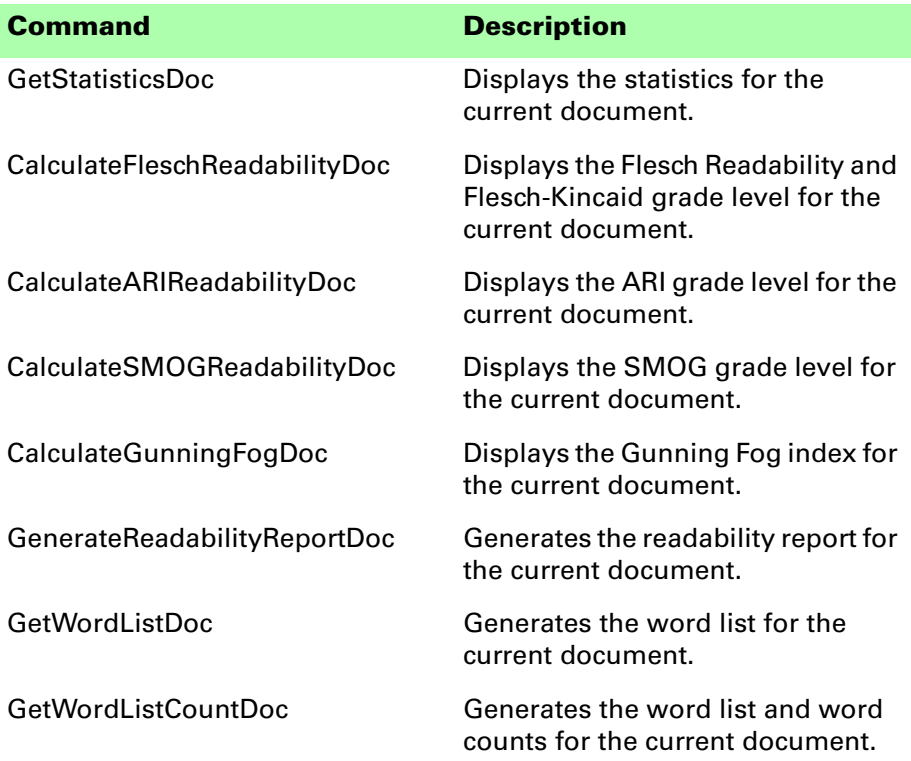

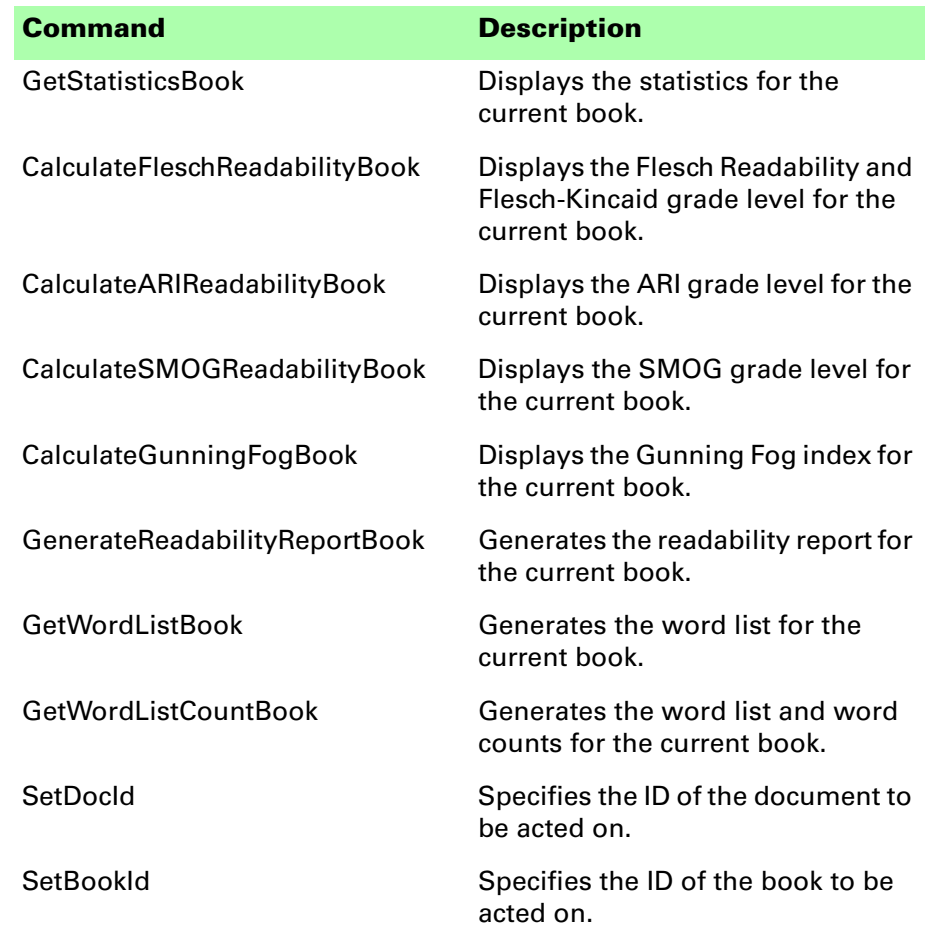

# <span id="page-35-0"></span>**Client name**

<span id="page-35-2"></span>For scripting commands to work properly, you must specify the name of the plug-in you want to access. The name depends on the platform on which you are using FrameMaker.

# <span id="page-35-3"></span><span id="page-35-1"></span>**Windows**

For Windows, the Readability Tools plug-in is named "Readability Tools". This is the client name that was given to the plug-in when it was created.

•

# <span id="page-36-5"></span><span id="page-36-0"></span>**Macintosh**

For the Macintosh, the Readability Tools plug-in is named "ReadabilityTools". This is the filename of the plug-in that is installed in the Modules folder of the FrameMaker installation. If you change the name of the plug-in file, you must use the new name you have chosen.

# <span id="page-36-1"></span>**Scripting examples**

<span id="page-36-4"></span>The following examples show how to call commands in Readability Tools from FrameScript and the FDK.

# <span id="page-36-2"></span>**FrameScript**

To control Readability Tools with FrameScript, you will use the CALLCLIENT command. Be sure that you use the appropriate client name for the platform on which you are using FrameMaker.

The following example shows how to use the CALLCLIENT command on Windows to generate the Readability Report for the current document.

#### **CALLCLIENT FrameClient('Readability Tools') Message('GenerateReadabilityReportDoc') ReturnVal(retVar);**

The following example shows how to use the CALLCLIENT command on the Macintosh to generate a Word List for the current document.

#### **CALLCLIENT FrameClient('ReadabilityTools') Message('GetWordListDoc') ReturnVal(retVar);**

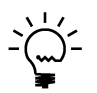

*Refer to the FrameScript documentation for more information about the CALLCLIENT command.*

# <span id="page-36-3"></span>**FDK**

To control Readability Tools with the FDK, you will use the F\_ApiCallClient() function. Be sure that you use the appropriate client name for the platform on which you are using FrameMaker.

The following example shows how the F\_ApiCallClient() function is used on Windows to display the statistics for the current document.

#### **F\_ApiCallClient("Readability Tools", "GetStatisticsDoc");**

The following example shows how the F\_ApiCallClient() function is used on the Macintosh to display statistics for the current book.

**F\_ApiCallClient("ReadabilityTools", "GetStatisticsBook");**

### <span id="page-37-0"></span>**Background processing**

<span id="page-37-4"></span>If you will be running scripts with FrameMaker in the background, you must use an additional command to specify which document or book will be acted on. Do this using the **SetDocId** or **SetBookId** commands.

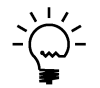

*It's necessary to use these commands only if scripts will be running while FrameMaker is in the background and is not the active application.*

# <span id="page-37-1"></span>**Syntax**

Like other scripting commands, the **SetDocId** and **SetBookId** commands are string values. The command is followed by a space and then the string representation of the document Id or book Id. For instance, the following command specifies the document with the Id 12345:

**SetDocId 12345**

# <span id="page-37-2"></span>**Scope**

The **SetDocId** and **SetBookId** commands specify which document or book the next command will affect. After the next command has been run, the scope is reset, meaning that subsequent commands will affect the currently-active document or book. If you want to perform several commands in succession, each command must be preceded by a **SetDocId** or **SetBookId** command.

# <span id="page-37-3"></span>**Script example**

The following code for the FDK uses the **SetDocId** command to specify the document that will be affected by the next script command that is run. Notice that a document Id is converted to a string representation and included in the command.

```
StringT s = NULL;
docId = { The Id of the document to be affected }
s = F_StrCopyString("SetDocId ");
s = F_Realloc(s, F_StrLen(s)+(IntT)10, NO_DSE);
F_StrCatIntN(s, docId, (IntT)10+F_StrLen(s));
F_ApiCallClient("Readability Tools", s);
F_ApiCallClient("Readability Tools", 
"GenerateReadabilityReportDoc");
```
•

<span id="page-38-1"></span><span id="page-38-0"></span>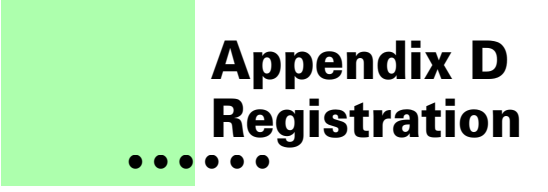

<span id="page-38-6"></span>Readability Tools is shareware, so you can try the software before you purchase it. The document-level features of the software are fully functional. As you evaluate the software, you will see periodic "reminder" messages indicating the software hasn't been registered. You will also see these messages when you try to use book-level features. If you find Readability Tools useful, we encourage you to pay the registration fee.

### <span id="page-38-2"></span>**License types**

The following types of licenses are available for Readability Tools:

# <span id="page-38-3"></span>**Single-user license**

Each single-user license allows you to use one copy of the software on one computer. If you have fewer than 10 users, it's most cost-effective to purchase single-user licenses.

# <span id="page-38-4"></span>**Site license**

A site license allows you to use copies of the software on any machine on the site. A site is defined as an area within a 100 mile radius. It's most cost-effective to purchase a site license if you have 10 or more users.

# <span id="page-38-5"></span>**Worldwide license**

A worldwide license allows you to use copies of the software on any machine within the organization, regardless of where the installations are located. It's most cost-effective to purchase a worldwide license if you have 10 or more sites where the software will be used.

### <span id="page-39-0"></span>**Registration methods**

Silicon Prairie uses Kagi, an online payment processing service. To learn more about Kagi, visit them on the web at http://www.kagi.com. You can pay using the following methods:

# <span id="page-39-1"></span>**Online**

You can purchase a license online through the Silicon Prairie web site (http://www.siliconprairiesoftware.com). There you will find a secure link to the Silicon Prairie page on the Kagi web site. This is the easiest and fastest way to obtain a license.

# <span id="page-39-2"></span>**Direct purchase**

If you don't want to purchase online, you can contact Silicon Prairie Software directly to arrange payment. Contact us via e-mail at the following address: support@siliconprairiesoftware.com.

### <span id="page-39-3"></span>**Registration code**

When you register the software, you will receive your registration code through e-mail. **Save this e-mail! You will need it if you need to reinstall the software.** If you printed this documentation, write the registration code here:

Registration Code: \_\_\_\_\_

To apply the registration code, choose the Register menu option via the Tools menu. Enter the registration code you received in the dialog that's displayed.

<span id="page-39-4"></span>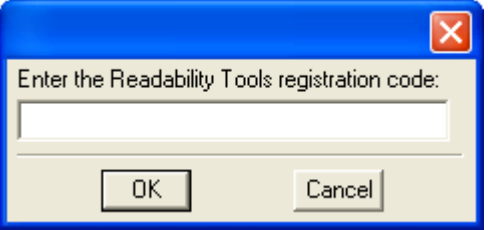

•

# <span id="page-40-0"></span>**• • • • • • Index**

### **A**

[accuracy, of readability routines 8](#page-13-1) [ARI routine, described 11](#page-16-2) [Automated Readability Index, formula 11](#page-16-3)

### **B**

[background processing, when using scripts](#page-37-4)  32 book readability report [described 16](#page-21-1) [example 17](#page-22-0)

### **C**

[client name, for scripting 30](#page-35-2) command reference [appendix 23–](#page-28-3)[25](#page-30-1) [for scripting 29](#page-34-3) [computers, to calculate readability 3](#page-8-3) [conditional text, when analyzed 7](#page-12-3)

#### **D**

document readability report [described 15](#page-20-3) [example 16](#page-21-2)

#### **E**

[English as second language 4](#page-9-7) [example of readability analysis 5](#page-10-1) [examples, scripting Readability Tools 31](#page-36-4)

### **F**

Flesch Reading Ease [described 9](#page-14-2) [formula 10](#page-15-1)

Flesch Reading Ease (*continued*) [values for 9](#page-14-2) [Flesch, Rudolph 3](#page-8-4) Flesch-Kincaid Grade Level [described 10](#page-15-2) [formula 10](#page-15-3) [Flesch-Kincaid routine, described 9](#page-14-3) [footnotes, text analyzed in 7](#page-12-4) formula [Automated Readability Index 11](#page-16-3) [Flesch Reading Ease 10](#page-15-1) [Flesch-Kincaid Grade Level 10](#page-15-3) [Gunning Fog Index 12](#page-17-1) [SMOG 11](#page-16-4) [Frame Developer's Kit, using with](#page-34-4)  Readability Tools 29 FrameScript, using with Readability Tools 29

### **G**

[Gunning Fog Index, formula 12](#page-17-1) [Gunning Fog routine, described 12](#page-17-2) Gunning, Robert 12 [Gutenberg Project 5](#page-10-1)

### **I**

[improving readability 4](#page-9-8) [installing, Readability Tools 1](#page-6-4)

### **K**

[keyboard shortcuts, modifying 23](#page-28-3)

### **L**

[languages, paragraphs analyzed 7](#page-12-5) [limitations, of readability routines 8](#page-13-1)

•

• • •

### **M**

Macintosh [client name 31](#page-36-5) [installing Readability Tools 2](#page-7-5) [markers, text in 8](#page-13-2) [McLaughlin, G. Harry 11](#page-16-5) [modifying keyboard shortcuts 23](#page-28-3)

#### **P**

[page types, text analyzed on 7](#page-12-6) [platforms supported 1](#page-6-5) [problem reports 2](#page-7-6)

#### **R**

readability [computers to compute 3](#page-8-3) [defined 3](#page-8-5) described 3 [example 5](#page-10-1) [history of 3](#page-8-6) [improving 4](#page-9-8) [interpreting results 4](#page-9-9) [reasons to measure 4](#page-9-7) [tests described 3](#page-8-7) [Readability Overview, chapter 3–](#page-8-5)[6](#page-11-0) [Readability Reports, chapter 15–](#page-20-4)[17](#page-22-1) readability reports [described 15](#page-20-4) [for books 16](#page-21-1) [for documents 15](#page-20-3) [Readability Routines, chapter 7–](#page-12-7)[13](#page-18-0) readability routines [accuracy 8](#page-13-1) [ARI 11](#page-16-2) [described 7](#page-12-7) [Flesch-Kincaid 9](#page-14-3) [Gunning Fox 12](#page-17-2) [limitations 8](#page-13-1) [overview 7](#page-12-8) [rules used for 8](#page-13-1) [SMOG 11](#page-16-5) [Statistics 8](#page-13-3) [text analyzed 7](#page-12-9) Readability Tools [described 1](#page-6-6) [installation 1](#page-6-4) [redistributing 2](#page-7-7) [removing 2](#page-7-8)

Readability Tools (*continued* ) [requirements 1](#page-6-5) [scripting 29](#page-34-4) [startup message 2](#page-7-9) [supported platforms 1](#page-6-5) [redistributing Readability Tools 2](#page-7-7) [registration, appendix 33–](#page-38-6)[34](#page-39-4) [removing, Readability Tools 2](#page-7-8) [reporting problems 2](#page-7-6) [requirements for Readability Tools 1](#page-6-5) [results, interpreting 4](#page-9-9)

#### **S**

scripting [background processing 32](#page-37-4) [examples 31](#page-36-4) [scripting support, appendix 29–](#page-34-4)[32](#page-37-5) [shortcuts, modifying 23](#page-28-3) [SMOG, formula 11](#page-16-4) [SMOG routine, described 11](#page-16-5) [SPOutput.fm, appendix 27](#page-32-2) [startup message, removing 2](#page-7-9) [Statistics routine, described 8](#page-13-3) [suggestions 2](#page-7-6)

### **T**

[text, analyzed by readability routines 7](#page-12-9) [translation 4](#page-9-7)

### **U**

[unique words, count of 20](#page-25-1) [US Government, readability test required](#page-14-4)  by 9

### **V**

[variables, text analyzed in 8](#page-13-4)

#### **W**

Windows [client name 30](#page-35-3) [installing Readability Tools 1](#page-6-7) [word counts, limits of 20](#page-25-2) Word List [example 20](#page-25-3) [routine 19](#page-24-3) Word List - With Counts [example 21](#page-26-0) [limits for word count 20](#page-25-2)

Word List - With Counts (*continued*) [routine 20](#page-25-4) word lists [chapter 19–](#page-24-4)[21](#page-26-1) [described 19](#page-24-4) [uses of 19](#page-24-3)

......